## Step 1: Create a Bankline Mobile role

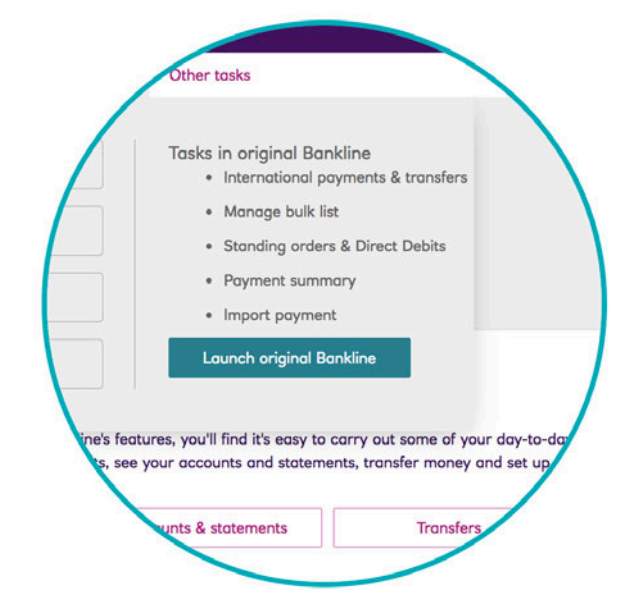

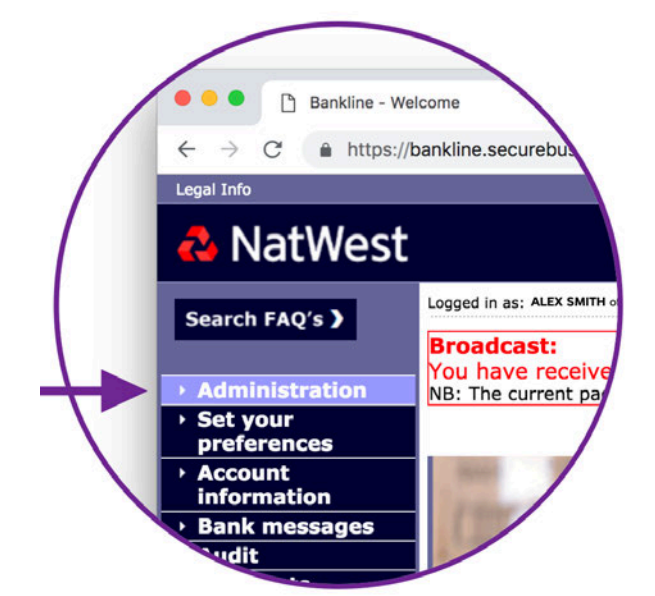

**A Navigate to Classic Bankline.** 

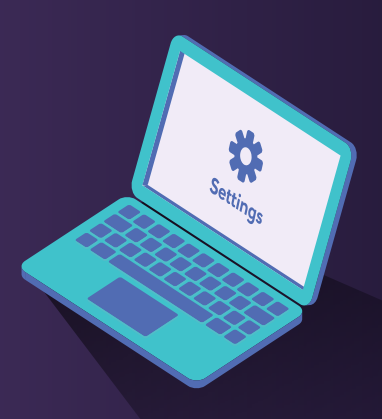

# Show me how to register for Bankline Mobile

#### **B** Select 'Administration' from the left hand menu.

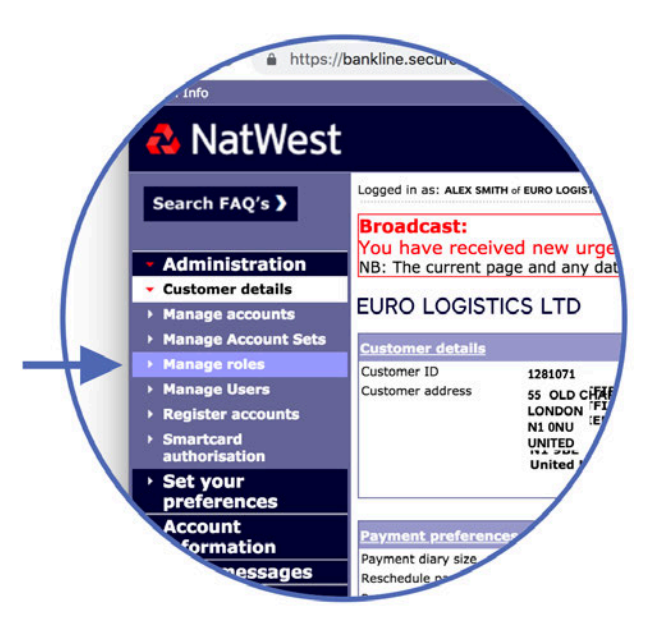

Access to the Bankline Mobile app must be set up by the administrator who can manage user privileges. These are the steps to take:

**C** Now create a new Role for Bankline Mobile access by clicking 'Manage Roles' in the left menu, then 'Create role' (located bottom right of table).

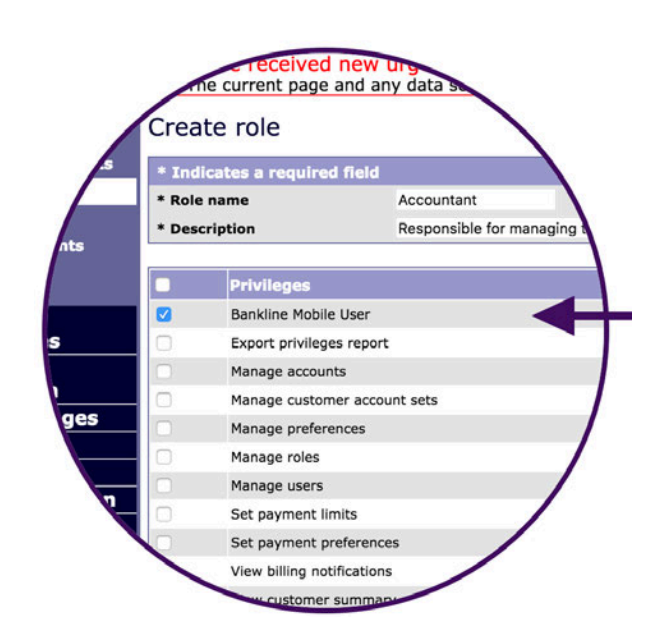

**D** Simply add a checkmark to the Bankline Mobile User privilege found in the list, then add a role name and description. To save the role, click Continue.

#### A Click 'Manage users' then click on the name of the user who requires access

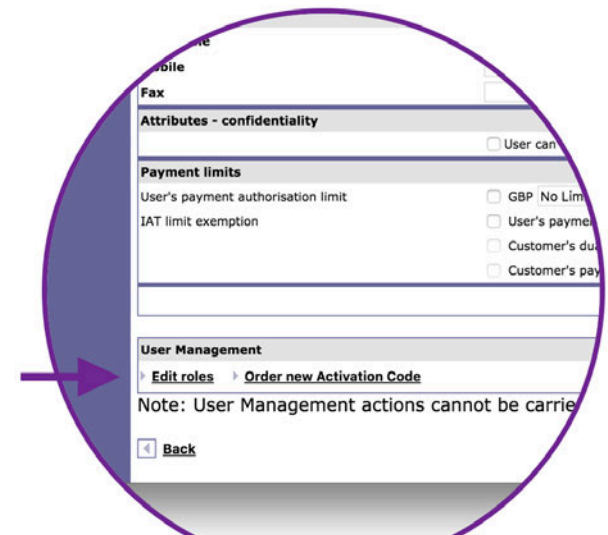

**B** Click 'Edit roles / smartcard' located at the bottom of the users details (under the

**C** The new role you've just created will be in the list. Adding a checkmark next to this role will apply it to this user.

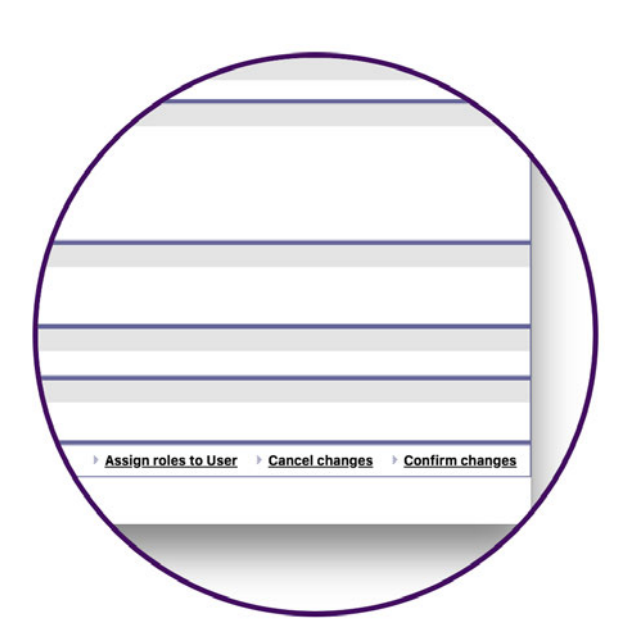

**D** Click 'Continue' and then 'Confirm changes' to apply these new settings.

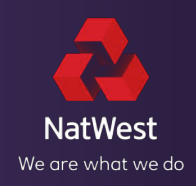

### Step 2: Apply the role to users

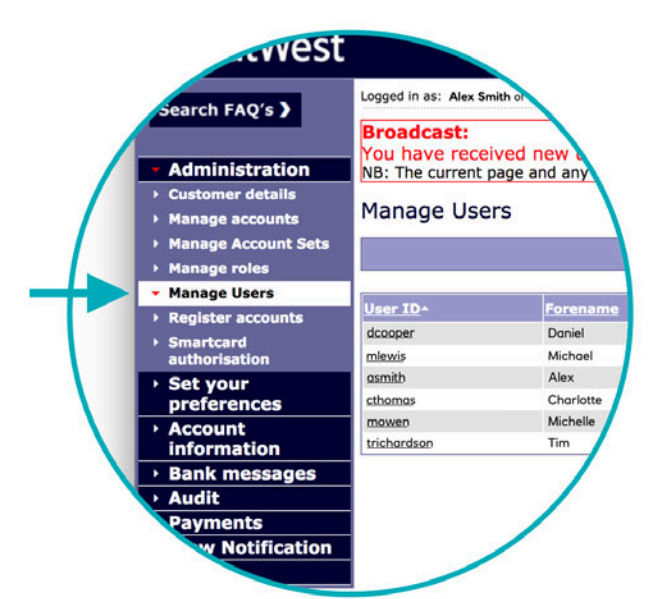

## heading 'User management'.)

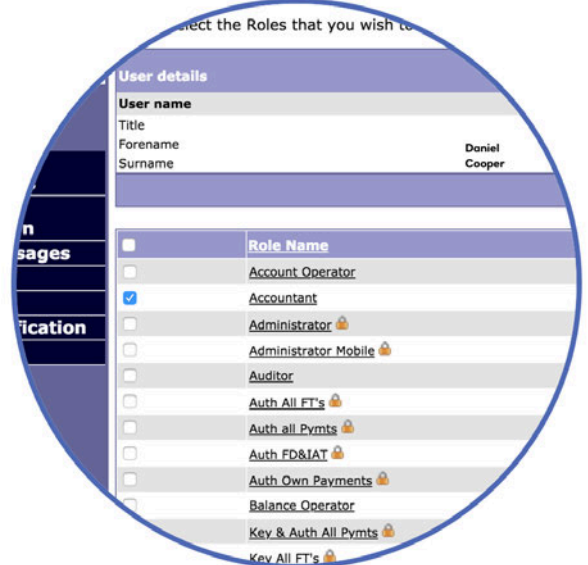